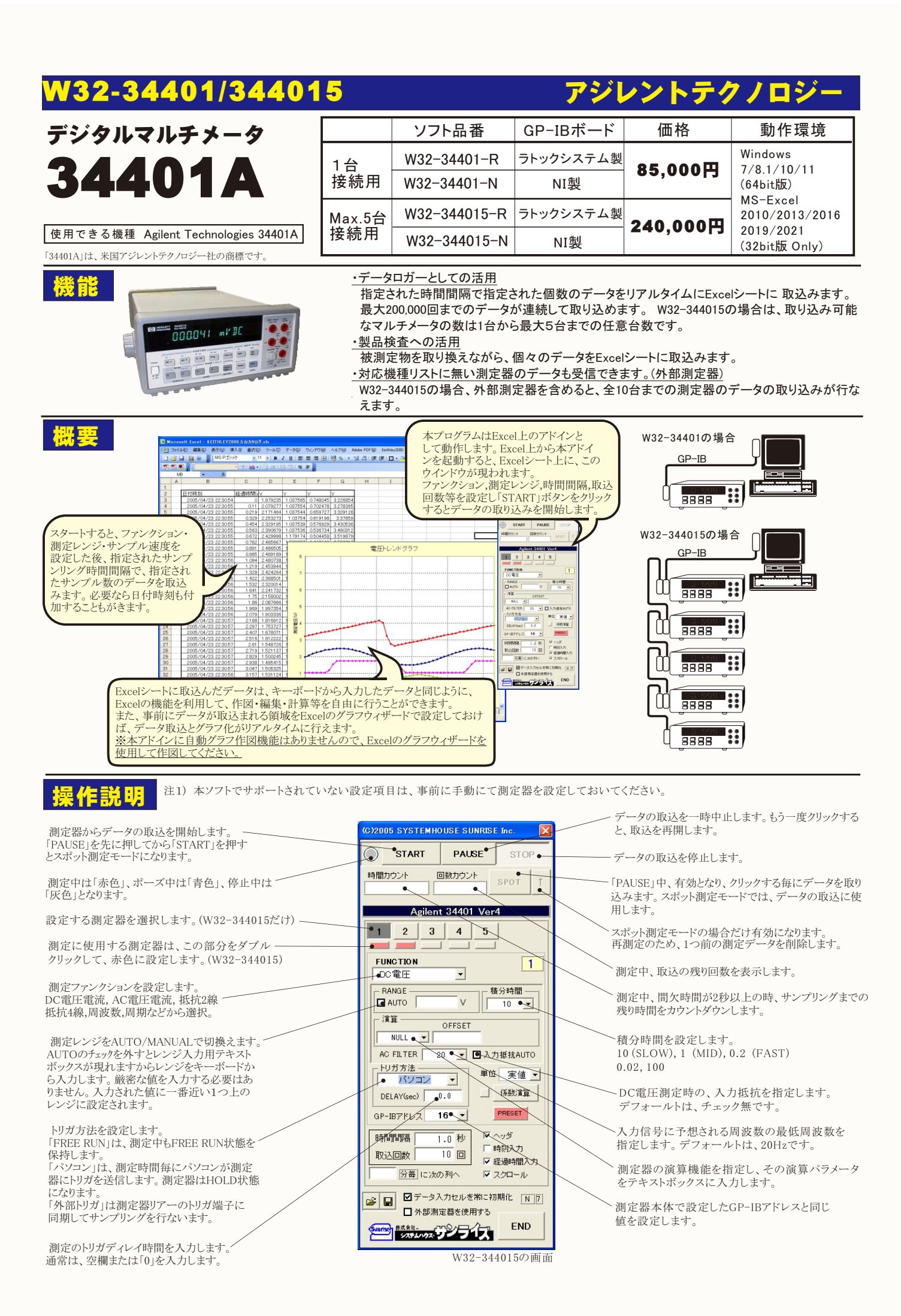

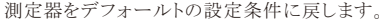

測定値をExcelへ入力する時の単位を設定し<br>ます。「実値」は、測定ファンクションにより ます。「実値」は、測定ファンクションにより **C2005 SYSTEMHOUSE SUNRISE Inc.**  データを取込む時間間隔(秒)を入力します。 「V」「A」または「Ω」の単位で入力します。 ここで入力した時間と実際の時間間隔では、 「係数演算」を有効にした場合は、この **START** PAUSE ◯ **STOP** 若干の差異が発生します。 何も入力が無い 設定は無視されます。 時間カウント 回数カウント 場合やゼロが入力された場合は、最速でデ SPOT  $\hat{1}$ ータを取り込みます。入力できる最大時間 測定データを係数演算して、その結果を は、3600秒です。 Excelシートに入力します。 Agilent 34401 Ver4 下記画面が表示されますから、係数A,Bと  $3 \mid 4 \mid 5$ データを取込む回数を指定します。但し、「ST その演算結果の単位を入力してください。 OP」ボタンでいつでも中断できます。また、何も 任務済官 入力されていないときは、200,000回と解釈され **FUNCTION**  $\vert$  1 ◎演算実行  $\alpha$ ます。入力できる最大回数は、200,000回です。 □□雷闻  $\overline{\phantom{0}}$  $\overline{1}$ .c 係数 A **RANGE** 積分時間·  $\overline{ac}$ 係数 B  $\Box$  AUTO  $\sqrt{ }$  $10$ ダブルクリックで時間(分)と行数の切り替えを 単位 User 行います。 這算 OFFSET  $\overline{\phantom{a}}$ 判定値を入力します。 NULL 「単位変換」「係数演算」後の 通常は、空欄です。  $A\lambda$  FILTER  $\vert$ □ 口入力抵扰AUTO 20 区 地安宝行 値に対して判定が行われます。 測定データが、ここで入力した時間または行 トリガ方法 数に到達すると、データ入力位置が次の列 単位 実値 / 判定上側 かっつ  $\overline{\phantom{a}}$ 判定下側 へ移動します。 係数演質 DELAY(sec)  $0.0$ 判定値の入力は、Expelシート<br>に入力される測定値と同じ単位<br>系で入力します。 **PRESET** GP-IBYドレス  $16$   $\blacktriangledown$ 測定値をセルに入力する時、一旦、セル の書式を「標準」に設定した後、データを 1.0秒 ▽ ヘッダ ● 時間隔 セルに入力します。 □時刻入力へ 最初のデータ取込時、測定項目名等のヘッダを付加し 取込回数  $\overline{10}$   $\Box$ ▽ 経過時間入海 ます。 全ての測定条件を保存、または読み込み ↸ |5年| に次の列へ ■ スクロール ます。 データに日付時刻を付加します。 ■ ■データ入力セルを常に初期化 [N] ■外部測定器を使用する 外部測定器のデータを同時に取込み 測定開始後の経過時間を付加します。 ます。(下参照) **END EXAMPLE 17** データの入力と共にシートをスクロールします。

## スポット測定モードの使用方法

外部測定器の条件

 「PAUSE」ボタンを先にクリックして、その後「START」ボタンをクリックすると「スポット測定モード」になります。 マルチメータの設定が行われた後、「SPOT」ボタンの クリック待ちとなります。 「SPOT」ボタンをクリックする毎にデータがExcelシートに取込まれます。 この時「SPOT」ボタンをクリックする変わりに「スペース」キーを押し ても同様の結果となります。 この「スポット測定モード」では、「経過時間」の欄には1,2,3...と「連続番号」が入力されます。 例えば、被測定物を取り換えながら、個々の被測定物の測定を行う場合に便利です。 「スポット測定モード」を終了するためには、「STOP」ボタンをクリックします。

## 外部測定器(マルチメータ等)の設定方法

外部測定器とはGP-IBでパソコンと接続されている必要があります。(下図) 外部測定器から送られてくるデータのフォーマットは、ASCIIであり、複数のデータの場合(Max10個)、データ間はコンマで区切られている必要が あります。 注)全ての測定器との通信を保証するものではありません。

設定する外部測定器番号を選択します。(W32-344015の場合)

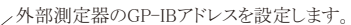

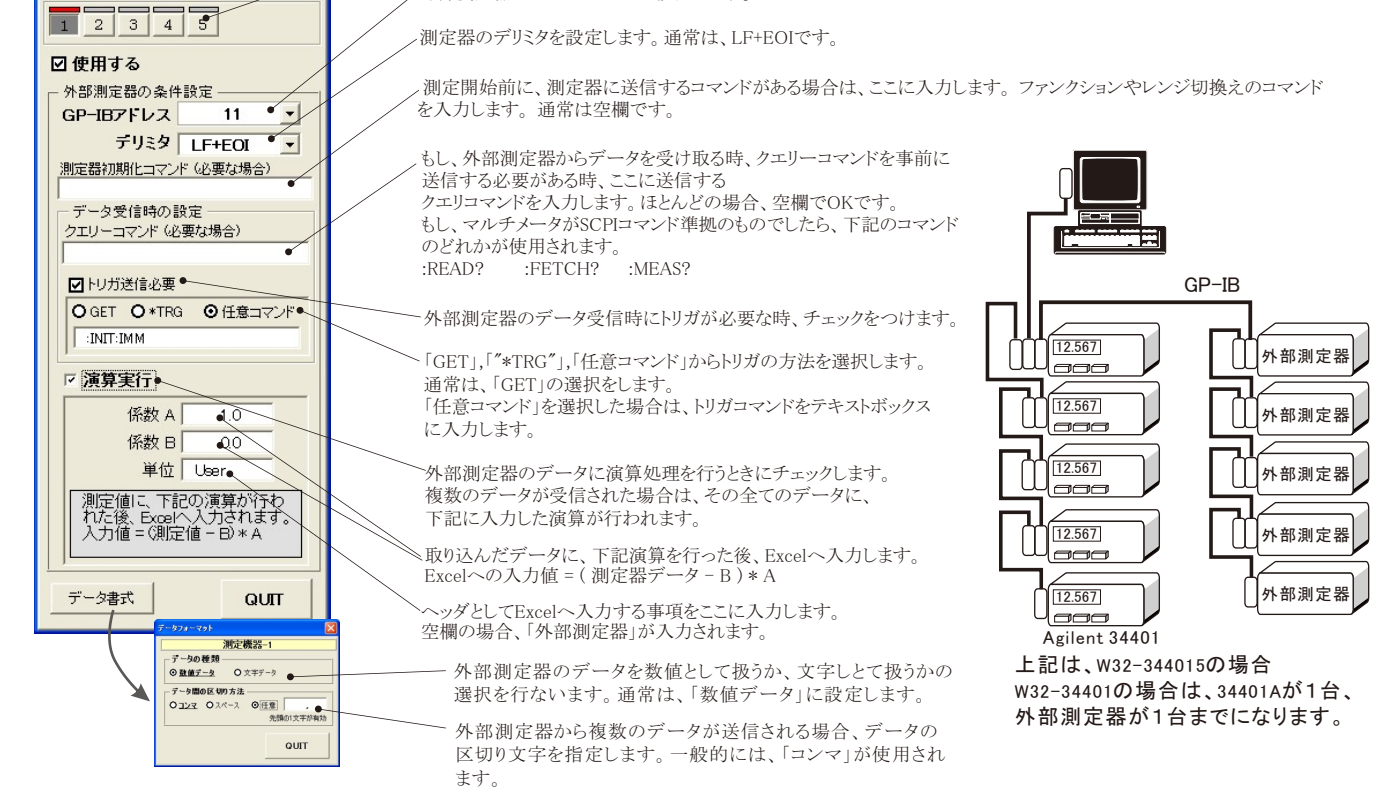